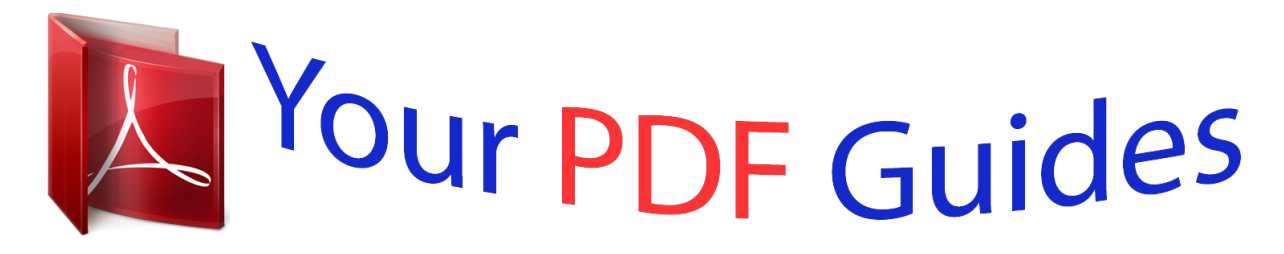

You can read the recommendations in the user guide, the technical guide or the installation guide for TOSHIBA NB100. You'll find the answers to all your questions on the TOSHIBA NB100 in the user manual (information, specifications, safety advice, size, accessories, etc.). Detailed instructions for use are in the User's Guide.

> **User manual TOSHIBA NB100 User guide TOSHIBA NB100 Operating instructions TOSHIBA NB100 Instructions for use TOSHIBA NB100 Instruction manual TOSHIBA NB100**

## **User's Manual**

**NB 100 Series** 

computers.toshiba-europe.com

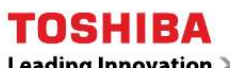

Leading Innovation >>>

[NB100 user guide](http://yourpdfguides.com/dref/3810957)

## *Manual abstract:*

*@@@@@@Copyrighted material can be reproduced only for personal use or use within the home. Any other use beyond that stipulated above (including conversion to digital format, alteration, transfer of copied material and distribution on a network) without the permission of the copyright owner is a violation of copyright or author's rights and is subject to civil damages or criminal action. Please comply with copyright laws in making any reproduction from this manual. Disclaimer This manual has been validated and reviewed for accuracy. The instructions and descriptions it contains are accurate for the TOSHIBA NB 100 Series Portable Personal Computer at the time of this manual's production. @@@@@@@@Photo CD is a trademark of Eastman Kodak. Bluetooth is a registered trademark owned by its proprietor and used by TOSHIBA under license. Memory Stick is a registered trademark of SonyCorporation. Other trademarks and registered trademarks not listed above may be used in this manual. User's Manual i NB 100 Series EU Declaration of Comformity This product and - if applicable - the supplied accessories too are marked with "CE" and comply therefore with the applicable harmonized European standards listed under the Low Voltage Directive 2006/95/EC, the EMC Directive 2004/108/EC and/or R&TTE Directive 1999/5/EC.*

*Responsible for CE marking:TOSHIBA EUROPE GMBH, Hamfeldamm 8, 41460 Neuss, Germany. Manufacturer:Toshiba Corporation, 1-1 Shibaura 1-chome, Minato-ku, Tokyo, 105-8001, Japan. The complete official EU CE Declaration can be obtained on following internet page: http://epps.toshibateg.com Following information is only valid for EU-member States: Disposal of products The crossed out wheeled dust bin symbol indicates that products must be collected and disposed of separately from household waste.*

*Integrated batteries and accumulators can be disposed of with the product. They will be separated at the recycling centres. The black bar indicates that the product was placed on the market after August 13, 2005. By participating in separate collection of products and batteries, you will help to assure the proper disposal of products and batteries and thus help to prevent potential negative consequences for the environment and human health. For more detailed information about the collection and recycling programmes available in your country, please visit our website (http://eu.*

*computers.toshiba-europe.com) or contact your local city office or the shop where you purchased the product. ii User's Manual NB 100 Series Disposal of batteries and/or accumulators The crossed out wheeled dust bin symbol indicates that batteries and/or accumulators must be collected and disposed of separately from household waste. If the battery or accumulator contains more than the specified values of lead (Pb), mercury (Hg), and/or cadmium (Cd) defined in the Battery Directive (2006/66/EC), then the chemical symbols for lead (Pb), mercury (Hg) and/or cadmium (Cd) will appear below the crossed out wheeled dust bin symbol. By participating in separate collection of batteries, you will help to assure the proper disposal of products and batteries and thus help to prevent potential negative consequences for the environment and human health. For more detailed information about the collection and recycling programmes available in your country, please visit our website (http://eu.computers.toshiba-europe.com) or contact your local city office or the shop where you purchased the product.*

*This symbol may not be displayed depending on the country and region where you purchased. Pb, Hg,Cd Disposing of the computer and the computer's batteries Discard this computer in accordance with applicable laws and regulations. For further information, contact your local government. This computer contains rechargeable batteries. After repeated use, the batteries will finally lose their ability to hold a charge and you will need to replace them. Under certain applicable laws and regulation, it may be illegal to dispose of old batteries by placing them in the trash. Please be kind to our shared environment. Check with your local government authority for details regarding where to recycle old batteries or how to dispose of them properly. GOST User's Manual iii NB 100 Series ENERGY STAR® Program Your computer model may be ENERGY STAR® compliant. If the model you purchased is compliant, it is labeled with the ENERGY STAR logo on the computer and the following information applies.*

*TOSHIBA is a partner in the ENERGY STAR® Program and has designed this computer to meet the latest ENERGY STAR® guidelines for energy efficiency. Your computer ships with the power management options preset to a configuration that will provide the most stable operating environment and optimum system performance for both AC power and battery modes. To conserve energy, your computer is set to enter the low-power Suspend Mode which shuts down the system and display within 15 minutes of inactivity in AC power mode. TOSHIBA recommends that you leave this and other energy saving features active,*

*so that your computer will operate at its maximum energy efficiency. You can wake the computer from Suspend Mode by pressing the power button. Products that earn the ENERGY STAR® prevent greenhouse gas emissions by meeting strict energy efficiency guidelines set by the US EPA and the EU Commission. According to the EPA, a computer meeting the new ENERGY STAR® specifications will use between 20% and 50% less energy depending on how it is used. Visit http://www.eu-energystar.org or http://www.*

*energystar.gov for more information regarding the ENERGY STAR® Program. iv User's Manual NB 100 Series Table of Contents Chapter 1 Introduction Equipment checklist. . . . . . . .*

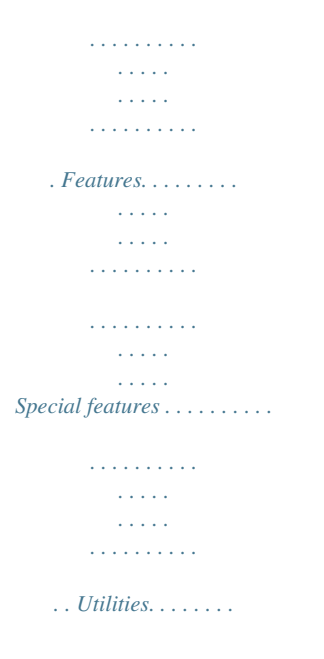

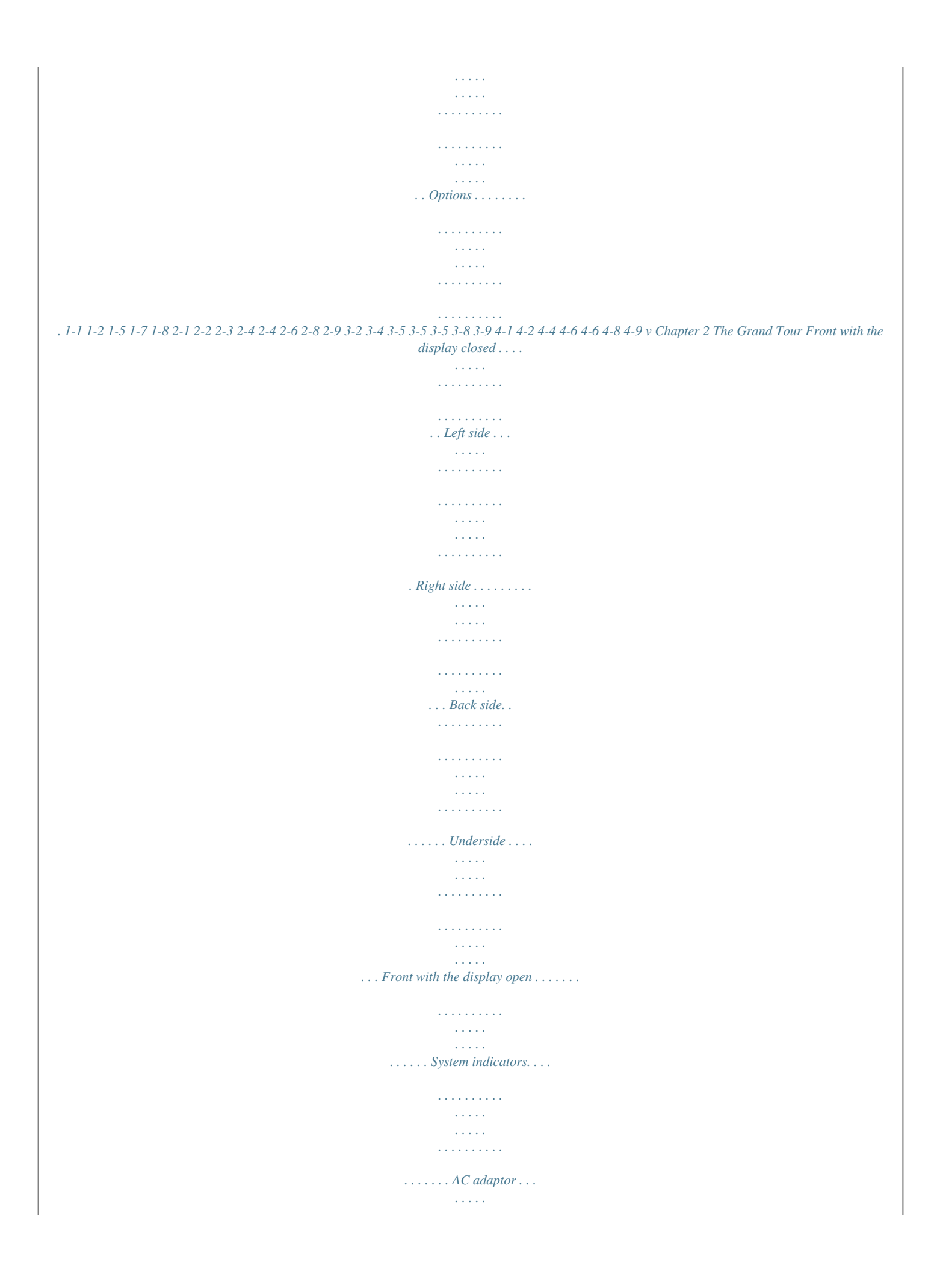

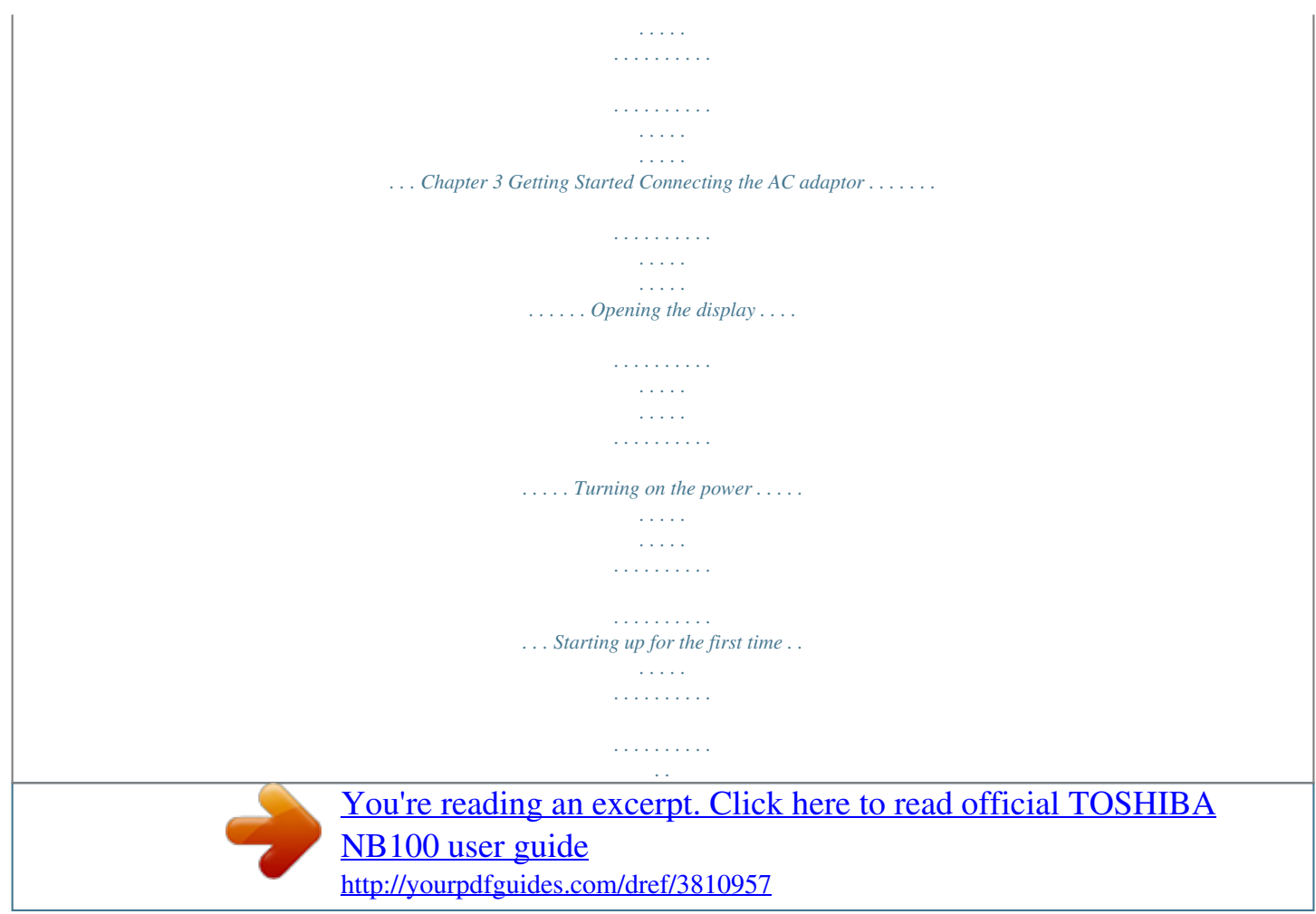

 *. . . Turning off the power . . . . . . . . . . . . . . . . . . . . . . . . . . . . . . . . . . . . . . Restarting the computer . . . . . . . . . . . . . . . . . . . . . . . . . . . . . . . . . . . System recovery options . . . . . . . . . . . . . . . . . . . . . . . . . . . . . . . . . . . Chapter 4 Operating Basics Using the touchpad . . . . . . . . . . . . . . . . . . . . . . . . . . . . . . . . . . . . . . . TOSHIBA Disc Creator . . . . . . . . . . . . . . . . . . . . . . . . . . . . . . . . . . . . . Using the web camera . . . . . . . . . . . . . . . . . . . . . . . . . . . . . . . . . . . . . Using the microphone . . . . . . . . . . . . . . . . . . . . . . . . . . . . . . . . . . . . . Wireless communications . . . . . . . . . . . . . . . . . . . . . . . . . . . . . . . . . . LAN . . . . . . . . . . . . . . . . . . . . . . . . . . . . . . . . . . . . . . . . . . . . . . . . . . . . Cleaning the computer. . . . . . . . . . . . . . . . . . . . . . . . . . . . . . . . . . . . . User's Manual NB 100 Series Moving the computer . . . . . . . . .*

*. . . . .*

*. . . . . . . . . . . . . . . . . . . . . . . . 4-9 Heat dispersal . . . . . . . . . . . . . . . . . . . . . . . . . . . . . . . . . . . . . . . . . . . 4-10 Chapter 5 The Keyboard Typewriter keys. . . . . . . . . . . . . . . . . . . . . . . . . . . . . . . . . . . . . . . . . . . Function keys: F1 ... F12 . . . . . . . . . . . . . . . . . . . . . . . . . . . . . . . . . . . Soft keys: Fn key combinations . . . . . . . . . . . . . . . . . . . . . . . . . . . . . Windows special keys . . . . . . . . . . . . . . . . . . . . . . . . . . . . . . . . . . . . . Keypad overlay . . . . . . . . . . . . . . . . . . . . . . . . . . . . . . . . . . . . . . . . . . . Generating ASCII characters . . . . . . . . . . . . . . . . . . . . . . . . . . . . . . . . 5-1 5-2 5-2 5-5 5-5 5-7 Chapter 6 Power and Power-up Modes Power conditions . . . . . . . . . . . . . . . . . . . . . . . . . . . . . . . . . . . . . . . . . 6-1 Power indicators. . . . . . . . . . . . . . . . . . . . . . . . . . . . . . . . . . . . . . . . . . 6-2 Battery types. . . . . . . . . . . . . . . . . . . . . . . . . . . .*

*. . . . . . . . . . . . . . . . . 6-3 Real Time Clock battery . . . . . . . . . . . . . . . . . . . . . . . . . . . . . . . . . . . . 6-4 Care and use of the battery pack . . . . . . . . . . . . . . . . . . . . . . . . . . . . 6-4 Replacing the battery pack . . . . . . . . . . . . . . . . . . . . . . . . . . . . . . . . . 6-8 Starting the computer by password . . . . . . . . . . . . . . . . . . . . . . . . . 6-11 Power-up modes. . . . . . . . . . . . . . . . . . . . . . . . . . . . . . . . . . . . . . . . . 6-11 Chapter 7 Chapter 8 BIOS Setup and Passwords Accessing BIOS Setup Menu . . . . . . . . . . . . . . . . . . . . . . . . . . . . . . . 7-1 Optional Devices Bridge media card slot . . . . . . . . . . . . . . . . . . . . . . . . . . . . . . . . . . . . . Memory expansion . . . . . . . . . . . . . . . . . . . . . . . . . . . . . . . . . . . . . . . . SIM card. . . . . . . . . . . . . . . . . . . . . . . . . . . . . . . . . . . . . . . . . . . . . . . . . Additional AC adaptor . . . . . . . . . . . . . . . . . . . . . . . . . . . . . . . . . . . . . USB FDD Kit . . . . . . . . . . . . . . . . . . . . . . . . . . . . . . .*

*. . . . . . . . . . . . . . External monitor . . . . . . . . . . . . . . . . . . . . . . . . . . . . . . . . . . . . . . . . . . Security lock . . . . . . . . . . . . . . . . . . . . . . . . . . . . . . . . . . . . . . . . . . . . . 8-1 8-4 8-7 8-8 8-8 8-8 8-9 Chapter 9 Troubleshooting Problem solving process . . . . . . . . . . . . . . . . . . . . . . . . . . . . . . . . . . . 9-1 Hardware and system checklist . . . . . . . . . . . . . . . . . . . . . . . . . . . . . 9-3 TOSHIBA support . . . . . . . . . . . . . . . . . . . . . . . . . . . . . . . . . . . . . . . . 9-12 Chapter 10 Disclaimers CPU\*1. . . . . . . . . . . . . . . . ion contained in this manual. Conventions This manual uses the following formats to describe, identify, and highlight terms and operating procedures. Abbreviations On first appearance, and whenever necessary for clarity, abbreviations are enclosed in parenthesis following their definition. For example: Read Only Memory (ROM). Acronyms are also defined in the Glossary . Icons Icons identify ports, dials, and other parts of your computer. The indicator panel also uses icons to identify the components it is providing information on. Keys The keyboard keys are used in the text to describe a long time, for example if you rest the computer on your lap or if you keep your hands on the palm rest, your skin might suffer a low-heat injury. If the computer has been used for a long time, avoid direct contact with the metal plate supporting the various interface ports as this can become hot. The surface of the AC adaptor can become hot when in use but this condition does not indicate a malfunction. If you need to transport the AC adaptor, you should disconnect it and let it cool before moving it. Do not lay the AC adaptor on a material that is sensitive to heat as the material could become damaged. Pressure or impact damage Do not apply heavy pressure to the computer or subject it to any form of strong impact as this can damage the computer's components or otherwise cause it to malfunction. xiii User's Manual NB 100 Series Mobile phones Please be aware that the use of mobile phones can interfere with the audio system. The operation of the computer will not be impaired in any way, but it is recommended that a minimum distance of 30cm is maintained between the computer and a mobile phone that is in use. Instruction Manual for Safety and Comfort All important information on the safe and proper use of this computer is described in the enclosed Instruction Manual for Safety and Comfort. Be sure to read it before using the computer. User's Manual xiv NB 100 Series xv User's Manual Introduction Chapter 1 Introduction This chapter provides an equipment checklist, and it identifies the computer's features, options and accessories. Some of the features described in this manual may not function properly if you use an operating system that was not preinstalled by TOSHIBA. Equipment checklist Carefully unpack your computer. Save the box and packaging materials for future use. Hardware Check to make sure you have all the following items: NB 100 Series Portable Personal Computer Universal AC adaptor and power cord Battery pack (is pre-installed in some models) Software Windows XP Home Service Pack 3 The following software is preinstalled: Microsoft® Windows XP Home Bluetooth Driver (Can be used only for Bluetooth models) LAN Driver Pointing Device Driver Wireless LAN driver (Can be used only for Wireless LAN models= TOSHIBA DVD PLAYER TOSHIBA ConfigFree TOSHIBA Disc Creator TOSHIBA 3G RF Power Control Utility (Can be used only for 3G models) TOSHIBA User's Manual User's Manual 1-1 NB 100 Series Documentation TOSHIBA NB 100 Series User's Manual TOSHIBA NB 100 Series Quickstart Instruction Manual for Safety and Comfort Warranty information If any of the items are missing or damaged contact your dealer immediately. Features This computer incorporates the following features and benefits: Processor Built-in Your computer is equipped with one processor and processor type varies depending on model. To check which type of processor is included in your model, clicking Start Control Panel Performance and Maintenance System, and check the CPU information. CPU\*1 For more information regarding CPU, please refer to the Disclaimer section in Chapter 10 or click the \*1 above. Memory Slots PC2-5300/ PC6400 512 MB or 1 GB memory module can be installed in the memory slot of all model: Mobile Intel® 945GSE Express Chipset model Maximum system memory size and speed depend on the model you purchased. The actual amount of useable system memory will be less than the installed memory modules. PC2-6400/PC2-5300 memory modules work as PC2-4200 speed on 945GSE Express chipset. Video RAM Depending on the model you purchased. 1-2 User's Manual Introduction Mobile Intel® 945GSE Express Chipset Video RAM capacity shares with main memory, and the proportion depends on Dynamic Video*

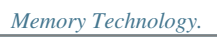

 *Memory (main system)\*2 For more information regarding Memory (Main System), please refer to the Disclaimer section in Chapter 10 or click the \*2 above. Disks Hard disk drive (HDD) The computer has one or two integrated, 2 1/2" hard disk drive(s) for nonvolatile storage of data and software (depending on the model you purchased). It comes in the following sizes. 120 GB 160 GB Additional Hard Disk drive or Solid State Disk sizes may be introduced.*

*HDD drive capacity\*4 For more information regarding Hard disk drive capacity, please refer to the Disclaimers section in Chapter 10 or click the \*4 above. Keyboard Built-in 80 keys, compatible with IBM® enhanced keyboard, embedded numeric overlay, dedicated cursor control, and keys. See Chapter 5, The Keyboard, for details. Pointing device Built-in A touchpad and control buttons in the palm rest enable control of the on-screen pointer. Power Battery pack The computer is powered by one rechargeable lithium-ion battery pack. Battery life\*3 For more information regarding Battery life, please refer to the Disclaimers section in Chapter 10 or click the \*3 above. User's Manual 1-3 NB 100 Series RTC battery AC adaptor The internal RTC battery backs up the Real Time Clock (RTC) and calendar. The universal AC adaptor provides power to the system and recharges the batteries when they are low. It comes with a detachable power cord. Because it is universal, it can receive a range of AC voltage between 100 and 240 volts.*

*Ports Headphone Microphone External monitor Universal Serial Bus (USB 2.0) Enables connection of a stereo headphone. Enables connection of a microphone. 15-pin, analog VGA port. Three Universal Serial Bus (USB) enable a chain connection of USB-equipped devices to your computer through the*

*ports.*

*The ports with the icon ( ) has USB Sleep and Charge function. Slots Bridge media card slot This slot lets you easily transfer data from devices, such as digital cameras and Personal Digital Assistants, that use flash memory (SD/ MS/MS Pro memory cards) See Chapter 8, Optional Devices, for details. This slot allows you to install a SIM card to expand functionality. See Chapter 8, Optional Devices, for details. (Provided with some models) SIM card slot Multimedia Web camera Record/Send still or video images with this integrated web camera.*

*(Provided with some models) Sound System provides internal speaker as well as jacks for an external microphone and headphone. Sound system 1-4 User's Manual Introduction Communications LAN The computer is equipped with a LAN that supports Ethernet LAN (10 Mbit/s, 10BASE-T) and Fast Ethernet LAN (100 Mbit/s, 100BASE-TX). It is preinstalled as a standard device in some markets. The computers in this series are equipped with a Wireless LAN module that is compatible with other LAN systems based on Direct Sequence Spread Spectrum/Orthogonal Frequency Division Multiplexing radio technology that complies with the IEEE 802.11 Standard. Wireless LAN Wireless LAN\*7 For more information regarding Wireless LAN, please refer to the Disclaimer section in Chapter 10 or click the \*7 above. Wireless WAN Some computers in this series are equipped with Wireless WAN function. Wireless WAN provides the high speed data service, the speed generally above several hundred kbps. And Wireless WAN service also can simultaneously transmit the sound (telephone conversation) and the data message (the email, the immediate communication and so on). (Provided with some models) Some computers in this series are equipped with Bluetooth functions.*

*BluetoothTM wireless technology eliminates the need for cables between electronic devices such as computers and printers. BluetoothTM provides fast, reliable, and secure wireless communication in a small space. Bluetooth Security Security lock slot Connects a security lock to anchor the computer to a desk or other large object. Special features The following features are either unique to TOSHIBA computers or are advanced features which make the computer more convenient to use.. Hot keys Key combinations let you quickly modify the system configuration directly from the keyboard without running a system configuration program. User's Manual 1-5 NB 100 Series Display automatic power off This feature automatically cuts off power to the internal display when there is no keyboard input for a time specified. Power is restored when any key is pressed. HDD automatic power This feature automatically cuts off power to the off hard disk drive when it is not accessed for a time specified. Power is restored when the hard disk is accessed.*

*System automatic standby/hibernation This feature automatically shuts down the system in standby mode or hibernation mode when there is no input or hardware access for a time specified. A ten-key pad is integrated into the keyboard. Refer to the Keypad overlay section in Chapter 5, The Keyboard, for instructions on using the keypad overlay. Two levels of password security, supervisor and user, are available to prevent unauthorized access to your computer. A hot key function blanks the screen and disables the computer providing data security.*

*A microprocessor in the computer's intelligent power supply detects the battery's charge and calculates the remaining battery capacity. It also protects electronic components from abnormal conditions, such as voltage overload from an AC adaptor. This feature allows you to save battery power. This feature turns power to the computer off when the display panel is closed and turns it back on when the panel is opened. Keypad overlay Power-on password Instant security Intelligent power supply Battery save mode Panel power on/off Low battery automatic When battery power is exhausted to the power hibernation mode that computer operation cannot be continued, the system automatically enters Hibernation and shuts down.*

*Heat dispersal To protect from overheating, the CPU has an internal temperature sensor. If the computer's internal temperature rises to a certain level, the CPU processing speed will lower half. This feature lets you turn off the power without exiting from your software. The contents of main memory are saved to the hard disk, when you turn on the power again, you can continue working right where you left off. Refer to the Turning off the power section in Chapter 3, Getting Started, for details Hibernation 1-6 User's Manual Introduction Standby If you have to interrupt your work, you can turn off the power without exiting from your software. Data is maintained in the computer's main memory. When you turn on the power again, you can continue working right where you left off. Utilities This section describes preinstalled utilities and tells how to start them. For details on operation, refer to each utility's online manual, help files or readme.txt files.*

*TOSHIBA DVD PLAYER This software is provided for playback of DVD Video.*

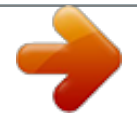

 *(This software is preinstalled in some modelsl) TOSHIBA ConfigFree ConfigFree is a suite of utilities to allow easy control of communication devices and network connections. ConfigFree also allows you to find communication problems and create profiles for easy switching between location and communication networks. You can boot ConfigFree from the menu bar as follows. Start All Programs TOSHIBA Networking ConfigFree TOSHIBA Disc Creator You can create CD/DVDs in several formats including audio CDs that can be played on a standard stereo CD player and data CD/DVDs to store the files and folderson your hard disk drive. This software can be used on a model with CDRW/DVD-ROM drive, and DVD Super Multi drive. You can boot TOSHIBA Disc Creator from the menu bar as follows. Start All Programs TOSHIBA CD&DVD Applications Disc Creator This software enables communication between remote Bluetooth devices. TOSHIBA Bluetooth Stack (depending on the model you purchased) Bluetooth cannot be used in models that do not have a Bluetooth module installed. User's Manual 1-7 NB 100 Series Options You can add a number of options to make your computer even more powerful and convenient to use.*

*The following options are available: Memory PC2-5300/ PC2-6400 512 MB or 1 GB memory module can be installed in the memory slot of all models: Mobile Intel® 945GSE Express Chipset model Maximum system memory size and speed depend on the model you purchased. The actual amount of useable system memory will be less than the installed memory modules. PC2-5300/PC2-6400 memory modules work as PC2-4200 speed on 945GSE Express chipset. Battery Pack An additional battery pack 4 cell Type can be purchased from your TOSHIBA dealer. The battery pack is identical to the one that came with your computer.*

*Use it as a spare or replacement. Universal AC adaptor If you use your computer at more than one site, it may be convenient to purchase an additional AC adaptor for each site so you will not have to carry the adaptor with you. USB FDD Kit The USB floppy disk drive accommodates either a 1.44 MB or 720 KB floppy disk through connection to one of the computer's USB ports. A slot is available to attach a security cable to the computer to deter theft.*

*Security lock 1-8 User's Manual The Grand Tour Chapter 2 The Grand Tour This chapter identifies the various components of your computer. Become familiar with each component before you operate the computer. Non-applicable icons\*8 For more information regarding Non-applicable icons, please refer to the Disclaimer section in Chapter 10 or click the \*8 above. Front with the display closed Figure below shows the computer's front with its display panel in the closed position. Built-in microphone Headphone jack Microphone jack Front of the computer with display closed Microphone jack A standard 3.5 mm mini microphone jack enables connection of a microphone or other device for audio input. A standard 3.5 mm mini headphone jack enables connection of a stereo headphone (16 ohm minimum) or other device for audio output. When you connect headphones, the internal speaker is automatically disabled. Record monaural sounds into your applications.*

*(Provided with some models) 2-1 Headphone jack Built-in microphone User's Manual NB 100 Series Left side Figure below shows the computer's left side. Security lock slot USB port The left side of the computer Universal serial The universal serial bus (USB) port comply with bus (USB 2.0) ports USB Serial 2.0 standards, which enables data transfer speeds 40 times faster than the USB 1.1 standards. The ports with the icon ( ) has USB Sleep and Charge function. Security lock slot A security cable attaches to this slot. The optional security cable anchors your computer to a desk or other large object to deter theft. Keep foreign metal objects, such as screws, staples and paper clips, out of the USB connectors. Foreign metal objects can create a short circuit, which can cause damage and fire, possibly resulting in serious injury.*

*Please note that it is not possible to confirm the operation of all functions of all USB devices that are available. In view of this it may be noted that some functions associated with a specific device might not operate properly. 2-2 User's Manual The Grand Tour Right side Figure below shows the computer's right side. SIM card slot\* Bridge media card slot Fan vent USB ports \*Depending on the model you purchased The right side of the computer Bridge media card This slot lets you easily transfer data from devices, slot such as digital camera and PDA, that use flash memory. (SD/MS/MS Pro memory cards) SIM card slot The computer provides a SIM card slot on right side, which allows you to install an additional SIM card.*

*(Provided with some models) Provides air flow for the fan. Fan vent Universal serial The two universal serial bus (USB) ports comply bus (USB 2.0) ports with USB Serial 2.0 standards, which enables data transfer speeds 40 times faster than the USB 1.1 standards.*

*The ports with the icon ( ) has USB Sleep and Charge function. Keep foreign metal objects, such as screws, staples and paper clips, out of the USB connectors. Foreign metal objects can create a short circuit, which can cause damage and fire, possibly resulting in serious injury. Please note that it is not possible to confirm the operation of all functions of all USB devices that are available. In view of this it may be noted that some functions associated with a specific device might not operate properly. Security lock slot A security cable attaches to this slot. The optional security cable anchors your computer to a desk or other large object to deter theft. User's Manual 2-3 NB 100 Series Back side Figure below shows the computer's back side. External monitor port LAN jack DC IN 19V The computer's back side External monitor port This 15-pin port allows you to connect an external monitor. LAN jack This jack lets you connect to a LAN.*

*The adaptor has built-in support for Ethernet LAN (10 Mbit/s, 10BASE-T), or Fast Ethernet LAN (100 Mbit/s, 100BASE-TX). The AC adaptor connects to this socket. Use only the model of AC adaptor that comes with the computer. Using the wrong adaptor can damage your computer. DC IN 19V Underside Figure below shows the underside of the computer. Make sure the display is closed before turning over your computer. Memory module cover Battery release Latch Battery pack lock Battery pack 2-4 User's Manual The Grand Tour The underside of the computer Battery pack The battery pack powers the computer when the AC adaptor is not connected. The Batteries section in Chapter 6, Power and Power-up Modes, describes how to access the battery pack. Additional battery packs can be purchased from your TOSHIBA dealer to extend the computer's battery operating time.*

*. Slide this latch to release the battery pack. This latch moves only when the computer is upside down. Slide the battery pack lock to unlocked position to free the battery latch. This cover protects one memory module socket. One module is preinstalled.*

*Battery release latch Battery pack lock Memory module cover User's Manual 2-5 NB 100 Series Front with the display open Figure below shows the front of the computer with the display open. To open the display, lift the display up and position the display at a comfortable viewing angle. Web camera led\* Wireless Lan Antenna (Not shown) Web camera\* Wireless Lan Antenna (Not shown) Display screen Stereo speaker (right) Power button Touch pad control buttons Stereo speaker (left) Bluetooth Antenna (Not shown)\* Touch pad \*Depending on the model you purchased System indicators The front with the display open Display screen The full-color LCD displays high-contrast text and graphics The computer's LCD is 8.9" WSVGA, 1024 horizontal × 600 vertical pixels. The computer has a Thin-Film Transistor (TFT) display.*

*Refer to Appendix B, Display Controller. When the computer operates on power through the AC adaptor, the display screen's image won't change. LCD\*5 For more information regarding LCD, please refer to the Disclaimer section in Chapter 10 or click the \*5 above. Graphics Processor Unit (GPU)\*6 For more information regarding Graphics Processor Unit (GPU), please refer to the Disclaimer section in Chapter 10 or click the \*6 above. 2-6 User's Manual The Grand Tour Stereo speaker The speaker emits sound generated by your software as well as audio alarms, such as low battery condition, generated by the system. Moves the pointer and selects or activates items on the screen. Can be set to perform other mouse functions, such as scrolling, selecting, and doubleclicking. Function like the left and right buttons on an external mouse. Seven LEDs let you monitor the main battery, power status, HDD, Wireless*

*LAN/ Bluetooth, Wireless WAN, numeric lock and caps lock. Details are in the system indicators section.*

*Press the power button to turn the computer's power on and off. The power button LED indicates the status. Record/Send still or video images with this integrated web camera. (Provided with some models) The web camera LED glows blue when the web camera software is used. (Provided with some models) Some computers in this series are equipped with a Bluetooth antenna. (Provided with some models) The computers in this series are equipped with the Wireless LAN antenna. Touch pad Touch pad control buttons System indicators Power button Web camera Web camera LED Bluetooth antenna Wireless LAN antenna Please handle your computer carefully to avoid scratching or damaging the surface. User's Manual 2-7 NB 100 Series System indicators Figure below shows the system indicators, which light when various computer operations are in progress. Caps Lock wireless WAN\* Numeric Lock Hdd Power Main battery Wireless Lan / Buluetooth \*Depending on the model you purchased System indicators Main battery The Main battery indicator shows the condition of the charge. Green means fully charged and Slow blinking Green means being charged.*

*Refer to Chapter 6, Power and Power-up Modes. The Power indicator glows green when the computer is on. If you turn off the computer in standby mode, this indicator blinks Green. If the computer shuts down, this indicator shows no light. The HDD indicator glows green when the computer is accessing a Hard Disk Drive.*

*The Wireless/Bluetooth indicator glows orange when the computer is enable to connect wireless LAN or Bluetooth. (Provided with some models). The wireless WAN indicator glows orange when the computer is enable to connect wireless WAN. (Provided with some models) This indicator glows green, You can use the keypad overlay (dark gary labeled keys) for numeric input. This indicator glows green when letter keys are locked into their uppercase format. Power HDD Wireless communication Wireless WAN Numeric Lock CAPS Lock 2-8 User's Manual The Grand Tour AC adaptor The AC adaptor converts AC power to DC power and reduces the voltage supplied to the computer. It can automatically adjust to any voltage from 100 to 240 volts and to a frequency of either 50 or 60 hertz, enabling you to use the computer in almost any region. To recharge the battery, simply connect the AC adaptor to a power source and the computer. See Chapter 6 Power and Power-up Modes for details. The AC adaptor (2-pin plug) The AC adaptor (3-pin plug) Depending on the model in question, either a 2-pin or 3-pin adaptor/ power lead will be bundled with the computer. Do not use a 3-pin to 2-pin conversion plug. The supplied power cord conforms to safety rules and regulations in the region the product is bought and should not be used outside of this region. In order to use the adaptor/computer in other regions, you should please buy a power cord that conforms to the safety rules and regulations in that particular region. User's Manual 2-9 NB 100 Series 2-10 User's Manual Getting Started Chapter 3 Getting Started This chapter provides basic information to start using your computer. It covers the following topics: All users should be sure to carefully read the sections Microsoft® Windows XP setup, which describe actions to take when you turn on the power for the first time.*

*Be sure to read the enclosed Instruction Manual for Safety and Comfort for information on the safe and proper use of this computer. It is intended to help you be more comfortable and productive while using a notebook computer. By following the recommendations in it you may reduce your chance of developing a painful or disabling injury to your hand, arms, shoulders or neck. Connecting the AC adaptor Opening the display Turning on the power Starting up for the first time Turning off the power Restarting the computer System Recovery Options If you are a new user, follow the steps in each section of this chapter as you prepare to operate your computer. Use a virus-check program and make sure it is updated regularly. Never format storage media without checking its content - formatting destroys all stored data. It is a good idea to periodically back up the internal hard disk drive or other main storage device to external media. General storage media is not durable or stable over long periods of time and under certain conditions may result in data loss. Before you install a device or application, save any data in memory to the hard disk drive or other storage media. Failure to do so may result in the loss of data. User's Manual 3-1 NB 100 Series Connecting the AC adaptor Attach the AC adaptor when you need to charge the battery or you want to operate from AC power. It is also the fastest way to get started, because the battery pack will need to be charged before you can operate from battery power.*

 *The AC adaptor can be connected to any power source supplying from 100 to 240 volts and 50 or 60 hertz. For details on using the AC adaptor to charge the battery pack, refer to Chapter 6, Power and Power-up Modes. Always use the TOSHIBA AC adaptor that was included with your computer or use AC adaptors specified by TOSHIBA to avoid any risk of fire or other damage to the computer.*

*Use of an incompatible AC adaptor could cause fire or damage to the computer possibly resulting in serious injury. TOSHIBA assumes no liability for any damage caused by use of an incompatible adaptor. Never plug the AC adaptor into a power source that does not correspond to both the voltage and the frequency specified on the regulatory label of the unit. Failure to do so could result in a fire or electric shock, possibly resulting in serious injury. Always use or purchase power cables that comply with the legal voltage and frequency specifications and requirements in the country of use.*

*Failure to do so could result in a fire or electric shock, possibly resulting in serious injury. The supplied power cord conforms to safety rules and regulations in the region the product is bought and should not be used outside this region. For use in other regions, please buy power cords that conform to safety rules and regulations in the particular region. Do not use a 3-pin to 2-pin conversion plug. When you connect the AC adaptor to the computer, always follow the steps in the exact order as described in the User's Manual. Connecting the power cable to a live electrical outlet should be the last step otherwise the adaptor*

*DC output plug could hold an electrical charge and cause an electrical shock or minor bodily injury when touched. As a general safety precaution, avoid touching any metal parts. Never place your computer or AC adaptor on a wooden surface, furniture, or any other surface that could be marred by exposure to heat since the computer base and AC adaptor's surface increase in temperature during normal use. Always place your computer or AC adaptor on a flat and hard surface that is resistant to heat damage. Refer to the enclosed Instruction Manual for Safety and Comfort for detailed precautions and handling instructions.*

*3-2 User's Manual Getting Started 1. Connect the power cord to the AC adaptor. Connecting the power cord to the AC adaptor 2. Connect the AC adaptor's DC output plug to the DC IN 19V jack on the back side of the computer. DC IN jack Connecting the adaptor to the computer 3. Plug the power cord into a live wall outlet - the Battery indicator on the front of the computer should glow. User's Manual 3-3 NB 100 Series Opening the display The display panel can be rotated in a wide range of angles for optimal viewing. To open the display, lift the panel up and adjust it to the best viewing angle. When you open the display, be sure to hold the base firmly and lift up the monitor slowly. Opening the display panel Be careful not to open the display panel too far as this could put stress on the display panel's hinges and cause damage.*

*Do not press or push on the display panel. Do not lift the computer by the display panel. Do not close the display panel with pens or any other objects left in between the display panel and the keyboard. When opening or closing the display panel, place one hand on the palm rest to hold the computer in place and use the other hand to slowly open or close the display panel (Do not use excessive force when opening or closing the display panel). 3-4 User's Manual Getting Started Turning on the power This section describes how to turn on the power After you turn on the power for the first time, do not turn it off until you have set up the operating system (OS) and the OS has started up.*

*1. Open the display panel. 2. Press and hold the computer's power button for two or three seconds. POWER BUTTON Turning on the power Starting up for the first time When you first turn on the power, the computer's initial screen is the Microsoft® Windows XP Startup Screen Logo.*

*Follow the on-screen directions. Turning off the power The power can be turned off in one of three modes:shut down, hibernation mode or standby mode. Shut down mode When you turn off the power in shut down mode, no data is saved and the computer will boot to the operating system's main screen. 1. If you have entered data, save it to the hard disk or to a diskette. 2. Make sure all disk(disc) activities are terminated, then remove any diskette. User's Manual 3-5 NB 100 Series Make sure the Hard Disk Drive indicator is off. If you turn off the power while a disk (disc) is being accessed, you may lose data or damage the disk. Never turn off the power while an application is running.*

*Doing so could cause loss of data. Never turn off the power, disconnect an external storage device or remove storage media during data read/write. Doing so can cause data loss. 3. Click Start button, then click Turn Off Computer. From Turn Off Computer menu select Turn Off. 4. Turn off the power to any peripheral devices. Do not turn the computer or devices back on immediately. Wait a moment to let all capacitors fully discharge.*

*Hibernation mode The hibernation feature saves the contents of memory to the hard disk when the computer is turned off. The next time the computer is turned on, the previous state is restored. The hibernation feature does not save the status of peripheral devices. While entering hibernation mode, the computer saves the contents of memory to the HDD. Data will be lost if you remove the battery or disconnect the AC adaptor before the save is completed.*

*Wait for the Disk indicator to go out. Do not install or remove a memory module while the computer is in hibernation mode. Data will be lost. Benefits of hibernation mode The hibernation feature provides the following benefits: Saves data to the hard disk when the computer automatically shuts down because of a low battery. For the computer to shut down in hibernation mode, the hibernation feature must be enabled in the Hibernate tab in Power Management and Setup Action tab in Power Management.*

*Otherwise, the computer will shut down in Standby mode. If battery power becomes depleted, data saved in Standby mode will be lost. You can return to your previous working environment immediately when you turn on the computer. Saves power by shutting down the system when the computer receives no input or hardware access for the duration set by the system hibernation feature. You can use the panel power off feature. 3-6 User's Manual Getting Started Starting hibernation mode To enter hibernation mode, follow the steps below. 1. Click Windows Start button. 2. Select Turn Off Computer.*

*3. Open the Turn Off Computer dialog box. 4. Select Hibernate. You can also enable hibernation mode by pressing Fn + F2 - please refer to Chapter 5, The Keyboard, for further details.*

 *Data save in hibernation mode When you turn off the power in hibernation mode, the computer takes a moment to save current memory data to the hard disk. During this time, the Disk indicator will light. After you turn off the computer and memory is saved to the hard disk, turn off the power to any peripheral devices. Do not turn the computer or devices back on immediately. Wait a moment to let all capacitors fully discharge.*

*Standby mode In standby mode the power remains on, but the CPU and all other devices are in standby mode. Turning Off your computer where electronic devices are regulated or controlled. When you have to turn off your computer aboard an aircraft or in places where electronic devices are regulated or controlled, always shut down the computer completely or put the computer into hibernation mode instead of allowing it to go into standby mode, and turn off any wireless communication switches or devices, while in standby mode, the computer operating system may reactivate itself to run pre-programmed tasks or to preserve unsaved data, and might interfere with aviation or other systems, possibly causing serious injury. Before entering standby mode, be sure to save your data. Do not install or remove a memory module while the computer is in Standby mode.*

*The computer or the module could be damaged. Do not remove the battery pack while the computer is in standby mode (unless the computer is connected to an AC power source). Data in memory will be lost. Benefits of standby mode The standby feature provides the following benefits: Restores the previous working environment more rapidly than does hibernation feature. User's Manual 3-7 NB 100 Series Saves power by shutting down the system when the computer receives no input or hardware access for the duration set by the system Standby feature.*

*You can use the panel power off feature. Executing standby mode You can enter sleep mode in one of three ways: 1. Click Windows Start button, click Turn Off Computer, and then click Stand By. 2. Close the display panel. This feature must be enabled. 3. Press the power button. This feature must be enabled. When you turn the power back on, you can continue where you left when you shut down the computer.*

*When the computer is shut down in Standby mode, the power indicator glows blinking green. If you are operating the computer on battery power, you can lengthen the operating time by shutting down in Hibernation mode. Standby mode consumes more power. Standby mode limitations Standby mode will not function under the following conditions: Power is turned back on immediately after shutting down. Memory circuits are exposed to static electricity or electrical noise. Restarting the computer Certain conditions require that you reset the computer, for example, if: You change certain computer settings. An error occurs and the computer does not respond to your keyboard commands. If you need to restart the computer, there are three ways this can be achieved: 1. Click Start then click Turn Off Compute. From the Turn Off Computer menu select Restart.*

*2. Press the power button and hold it down for five seconds. Wait 10 to 15 seconds, then turn on the power again by pressing the power but ton. 3-8 User's Manual Getting Started System recovery options Restoring the preinstalled software from the Product Recovery disc You can use TOSHIBA Product Recovery Disc when you connect External ODD. When you reinstall the Windows operating system, the hard disk will be reformatted and all data will be lost.*

*Be sure to connect the AC adaptor, otherwise you may run out of battery during the recovery process In case of damage, loss or other reasons you can order a Product Recovery disc for your notebook in the TOSHIBA Europe Backup Media Online Shop by following the link below. https://backupmedia.toshiba.eu Please note this is not a free of charge service. If preinstalled files are damaged, use the Product Recovery disc to restore them.*

*To restore the operating system and all preinstalled software, follow the steps below. 1. Ensure that there is uninterrupted power supply through out the recovery process by connecting to the AC power supply and checking whether the battery is fully charged. 2. Connect an external optical drive to any one of the USB slot. 3. Insert the Product Recovery disc. 4. Turn on the computer and immediately press the F12 key. 5.*

*The menu for selecting the boot up media sequence appears. 6. Select CDROM using the arrow keys and press Enter. 7. Wait for the system to boot up from the Product Recovery disc and the recovery screen appears. Some external optical drive may not be compatible with the Product Recovery media. So verify the external optical drive supports the Product Recovery media. 8. Follow the on-screen directions. 9.*

*Disconnect the CD drive and keep the Product Recovery disc for future use. User's Manual 3-9 NB 100 Series 3-10 User's Manual Operating Basics Chapter 4 Operating Basics This chapter gives information on basic operations including using the touchpad, Audio/Video controls, the web camera, the microphone, Wireless communication and LAN. Using the touchpad To use the touchpad, simply touch and move your finger tip across it in the direction you want the onscreen pointer to go. Two buttons below the touchpad are used like the buttons on a mouse pointer. Press the left button to select a menu item or to manipulate text or graphics designated by the pointer.*

*Press the right button to display a menu or other function depending on the software you are using. You can also tap the touchpad to perform functions similar to those of the left button on a standard mouse. Click: Tap the touchpad once. Double-click: Tap twice Drag and drop: Tap to select the material you want to move. Leave your finger on the touchpad after the second tap and move the material.*

*Touchpad Touchpad control buttons Touchpad and touchpad control buttons User's Manual 4-1 NB 100 Series TOSHIBA Disc Creator You can use TOSHIBA Recovery Disc Creator when you connect External ODD. Note the following limitations when you use TOSHIBA Disc Creator: DVD-Video cannot be created using TOSHIBA Disc Creator. DVD-Audio cannot be created using TOSHIBA Disc Creator. You cannot use TOSHIBA Disc Creator's 'Audio CD for Car or Home CD Player' function to record music to DVD-R, DVD-R DL,DVD-RW, DVD+R, DVD+R DL, or DVD+RW media. Do not use the 'Disc Backup' function of TOSHIBA Disc Creator in order to copy DVD Video, or DVD-ROM material that has copyright protection. DVD-RAM discs cannot be backed up using the 'Disc Backup' functionof TOSHIBA Disc Creator. You cannot back up CD-ROM, CD-R or CD-RW media to DVD-R, DVDR DL, or DVD-RW media using the 'Disc Backup' function of TOSHIBA Disc Creator. You cannot back up CD-ROM, CD-R or CD-RW media to DVD+R, DVD+R DL or DVD+RW media using the 'Disc Backup'function of TOSHIBA Disc Creator.*

 *You cannot back up DVD-ROM, DVD Video, DVD-R, DVD-R DL, DVDRW, DVD+R, DVD+R DL, or DVD+RW to CD-R or CD-RW media using the 'Disc Backup' function of TOSHIBA Disc Creator. TOSHIBA Disc Creator cannot record in packet format.*

*You might not be able to use the 'Disc Backup' function of TOSHIBA Disc Creator to back up a DVD-R, DVD-R DL, DVD-RW, DVD+R, DVD+R DL, or DVD+RW disc that was made with other software on a different optical media recorder. If you add data to a DVD-R, DVD-R DL, DVD+R, or DVD+R DL disc that you have already recorded to,you might not be able to read the added data under some circumstances. For example, it cannot be read under 16-bit operating systems, such as Windows 98SE and Windows Me, while in Windows NT4 you will need Service Pack 6 or later, and in Windows 2000, you will need Service Pack 2. In addition to this, some DVD-ROM and DVD-ROM / CD-R/RW drives cannot read this added data regardless of the operating system. TOSHIBA Disc Creator does not support recording to DVD-RAM discs to achieve this you should use Windows Explorer or another similar utility. When you* back up a DVD disc, be sure that the source drive supports recording to DVD-R, DVD-R DL, DVD-RW, DVD+R, DVD+R DL or DVD+RW media - if this is *not the case then the source disc might not be backed up correctly. 4-2 User's Manual Operating Basics When you back up a DVD-R, DVD-R DL, DVD-RW, DVD+R,DVD+R DL, or DVD+RW disc, be sure to use the same type of disc. You cannot partially delete any data written to a CD-RW, DVD-RW, DVD+RW disc. Data verification To verify that data has been written or rewritten correctly to a data CD/DVD you should follow the steps below before you begin the write/rewrite process: 1. Display the setting dialog box by one of the following two steps: Click the setting button ( ) for writing on the main toolbar in the Data Disc mode.*

*Select Setting for Each Mode Data Disc in the Setting menu. 2. Mark the Verify written data check box. 3. Select File Open or Full Compare mode. 4. Click the OK button. How to learn more about TOSHIBA Disc Creator Please refer to the Help files for additional TOSHIBA Disc Creator information. User's Manual 4-3 NB 100 Series Using the web camera Built-in web camera is provided with some models. The section in the Online manual describes the bundled webcam utility, which can capture still and video images.*

*The web camera will auto-run when Windows starts. Please unstick the protective plastic-film before using the Web Camera. Active LED Web camera lens Web Camera Using the software The web camera software is pre-configured to start when you turn on Windows XP; if you need to restart it go to Start All Programs Camera Assistant Software Camera Assistant Software. 4-4 User's Manual Operating Basics Video recording Audio recording Capture still images Function Display window Effects Mute Camera resolution Using the Software Capture Still Image Video Recording Click to see a preview of the captured image; you can also e-mail the image. Click to prepare for recording. Click again to start recording. One more to stop recording and see preview of the video. Click to start recording, Click again to stop and listen to a preview of the audio. Accesses additional functions: About, Player, Effects, Properties, Settings and Help. Displays software manufacturer details.*

*Plays video files. Chooses images to be displayed on the capture screen. Chooses from the Options tab to flip, zoom, flicker rate, night mode and backlight compensation; in the Image tab change the colour settings; in the profile tab change the lighting conditions. Chooses from the: Options tab to change the tool position; the Picture tab to select picture output options such as size, export file and saving location; the Video tab to choose output settings such as Frame Rate, Size, Compression and the file save path; the Audio Device, Compression,Volume and file save path. Displays the help files for the software. Audio Recording Function About Player Effects Properties Settings Help User's Manual 4-5 NB 100 Series Using the microphone You can use the built-in or an external microphone that connects to the microphone jack to record monaural sounds into your applications. It can also be used to issue voice commands to applications that support such functions.(Built-in microphone is provided with some models) Since your computer has a microphone and speaker, "feedback" may be heard under certain conditions. Feedback occurs when sound from the speaker is picked up in the microphone and amplified back to the speaker,*

*which amplifies it again to the microphone. This feedback occurs repeatedly and causes a very loud, high-pitched noise. It is a common phenomenon that occurs in any sound system when the microphone input is output to the speaker (throughput) and the speaker volume is too loud or too close to the microphone. You can control throughput by adjusting the volume of your speaker or through the Mute function in the Master Volume panel. Refer to your Windows documentation for details on using the Master Volume panel. Wireless communications The computer's wireless communication function supports both Wireless LAN and Bluetooth devices. Wireless LAN The Wireless LAN is compatible with other LAN systems based on Direct Sequence Spread Spectrum/Orthogonal Frequency Division Multiplexing radio technology that complies with IEEE 802.*

*11 wireless LAN standard (Revision B and G). Supported features. It supports the following features: Automatic Transmit Rate Select mechanism in the transmit range of 54, 48, 36, 24, 18, 9 and 6 Mbit/s (Revision G). Automatic Transmit Rate Select mechanism in the transmit range of 11, 5.5, 2 and 1 Mbit/s (Revision B).*

*Frequency Channel Selection (Revision B/G: 2.4GHz) Roaming over multiple channels Card Power Management Wired Equivalent Privacy (WEP) data encryption, based on the 128 bit encryption algorithm (Atheros module type). Security Be sure to enable encryption function. Otherwise your computer will allow the illegal access by outsider through wireless LAN to cause illegal instruction, eavesdropping, and loss or destruction of stored data. TOSHIBA strongly recommends the customer to enable the encryption function. 4-6 User's Manual Operating Basics TOSHIBA is not liable for the eavesdropping of data due to the use of Wireless LAN and the damage thereof. BluetoothTM wireless technology BluetoothTM wireless technology eliminates the need for cables between electronic devices such as desktop computers, printers and mobile phones. You cannot use the built-in Bluetooth functions and an optional Bluetooth Adaptor simultaneously. BluetoothTM wireless technology has the following features: Worldwide operation The Bluetooth radio transmitter and receiver operates in the 2.45 GHz band, which is license-free and compatible with radio systems in most countries in the world.*

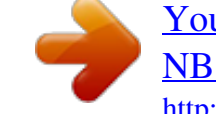

## [You're reading an excerpt. Click here to read official TOSHIBA](http://yourpdfguides.com/dref/3810957) [NB100 user guide](http://yourpdfguides.com/dref/3810957)

<http://yourpdfguides.com/dref/3810957>

 *Radio links You can easily establish links between two or more devices. The link is maintained even if the devices are not within line of sight. Security Two advanced security mechanisms ensure a high level of security: Authentication prevents access to critical data and makes it impossible to falsify the origin of a*

*message. Encryption prevents eavesdropping and maintains link privacy. Wireless communication switch You can enable or disable RF transmission (Wireless LAN) functions on and off, with hot keys. No transmissions are sent or received when the hot keys don't work. Set the switch to off in airplanes and hospitals. Check the indicator. It will stop glowing when the wireless communication function is off. Turn the computer off when you enter an airplane and check the carrier's regulations before you use a computer on board.*

*Wireless communication Indicator The wireless communication indicator indicates the status of the wireless communication functions. Indicator status Indicator off Indication Wireless communication hot keys are set to off. Automatic power down because of overheating. Power malfunction 4-7 User's Manual NB 100 Series Indicator glows Wireless communication hot keys are on. Wireless LAN is turned on by an application.*

*If you used the Task Bar to disable Wireless LAN, restart the computer or follow the procedures below to enable the system to recognize Wireless LAN. Click Start Control Panel Performance and Maintenance System Hardware Device Manager Network adaptors, and right click the wireless device then choose Enable. LAN The computer has built-in support for Ethernet LAN (10 megabits per second, 10BASE-T), and Fast Ethernet LAN (100 megabits per second, 100BASE-TX). This section describes how to connect/disconnect to a LAN. Do not install or remove an optional memory module while Wake-up on LAN is enabled.*

*The Wake-up on LAN function consumes power even when the system is off. Leave the AC adaptor connected while using this feature. Connecting LAN cable The computer must be configured properly before connecting to a LAN. Logging onto a LAN using the computer's default settings could cause a malfunction in LAN operation. Check with your LAN administrator regarding set-up procedures. If you are using Fast Ethernet LAN (100 Mbit/s, 100BASE-TX), be sure to connect with a category 5 cable, CAT5, or higher. If you are using Ethernet LAN (10 Mbit/s, 10BASE-T), connect with a category 3 cable, CAT3, or higher. To connect the LAN cable, follow the steps below. 1. Plug one end of the cable into the LAN jack.*

*Press gently until you hear the latch click into place. LAN jack Connecting the LAN cable 4-8 User's Manual Operating Basics 2. Plug the other end of the cable into a LAN hub connector. Check with your LAN administrator before connecting to a hub. Disconnecting LAN cable To disconnect the LAN cable, follow the steps below. 1. Pinch the lever on the connector in the computer's LAN jack and pull out the connector. 2. Disconnect the cable from the LAN hub in the same manner. Check with your LAN administrator before disconnecting from the hub.*

*Cleaning the computer To help ensure long, trouble-free operation, keep the computer free of dust and use care with liquids around the computer. Be careful not to spill liquids into the computer. If the computer does get wet, turn the power off immediately and let the computer dry completely before you turn it on again. Clean the computer using a slightly damp (with water) cloth. You can use glass cleaner on the display.*

*Spray a small amount of cleaner on a soft, clean cloth and wipe the screen gently with the cloth. Never spray cleaner directly onto the computer or let liquid run into any part of it. Never use harsh or caustic chemical products to clean the computer. Moving the computer The computer is designed for rugged durability. However, a few simple precautions taken when moving the computer will help ensure trouble-free operation.*

*Make sure all disk activities are terminated before moving the computer. Check if the Disk indicator and external device indicator are off. Turn off the power to the computer. Disconnect the AC adaptor and all peripherals before moving the computer. Close the display. Do not pick up the computer by its display panel. Close all port covers. Use the carrying case when transporting the computer. When carrying your computer, be sure to hold it securely so that it does not fall or hit anything. Do not carry your computer by holding protruded portions.*

*User's Manual 4-9 NB 100 Series Heat dispersal To protect from overheating, the CPU has an internal temperature sensor. If the computer's internal temperature rises to a certain level, the cooling fan is turned on or the processing speed is lowered. You can select whether to control the CPU temperature by turning on the fan first, then if necessary, lowering the CPU speed. Or, by lowering the CPU speed first, then if necessary, turning on the fan. Use the Cooling Method item of the Basic Setup window in Power Option. When the CPU temperature falls to a normal range, the fan is turned off and the CPU operation returns to standard speed. If the CPU temperature reaches an unacceptably high level with either setting, the system automatically shuts down to prevent damage. Data in memory will be lost. 4-10 User's Manual The Keyboard Chapter 5 The Keyboard The computer's keyboard layout is compatible with a 104/105-key enhanced keyboard. Pressing Fn key an other keys can execute all enhanced keyboard function.*

*The number of keys on your keyboard depends on which country/region's keyboard layout your computer is configured with. Keyboards for numerous languages are available. There are five types of keys: typewriter keys, function keys, soft keys and keypad overlay. Typewriter keys The typewriter keys, produce the uppercase and lowercase letters, numbers, punctuation marks, and special symbols that appear on the screen. There are some differences, however, between using a typewriter and using a computer keyboard: Letters and numbers produced in computer text vary in width.*

*Spaces, which are created by a "space character," may also vary depending on line justification and other factors. The lowercase l (el) and the number 1 (one) are not interchangeable on computers as they are on a typewriter. The uppercase O (oh) and the 0 (zero) are not interchangeable. The Caps Lock function key locks only the alphabetic characters in uppercase while the shift lock on a typewriter places all keys in the shifted position. The Shift keys, the Tab key, and the Back Space key perform the same function as their typewriter counterparts but also have special computer functions.*

*User's Manual 5-1 The Keyboard Function keys: F1 ... F12 The function keys, not to be confused with Fn, are the 12 keys at the top of your keyboard. These keys are dark gray, but function differently from the other dark gray keys.*